## Using Apple TV in the Classroom

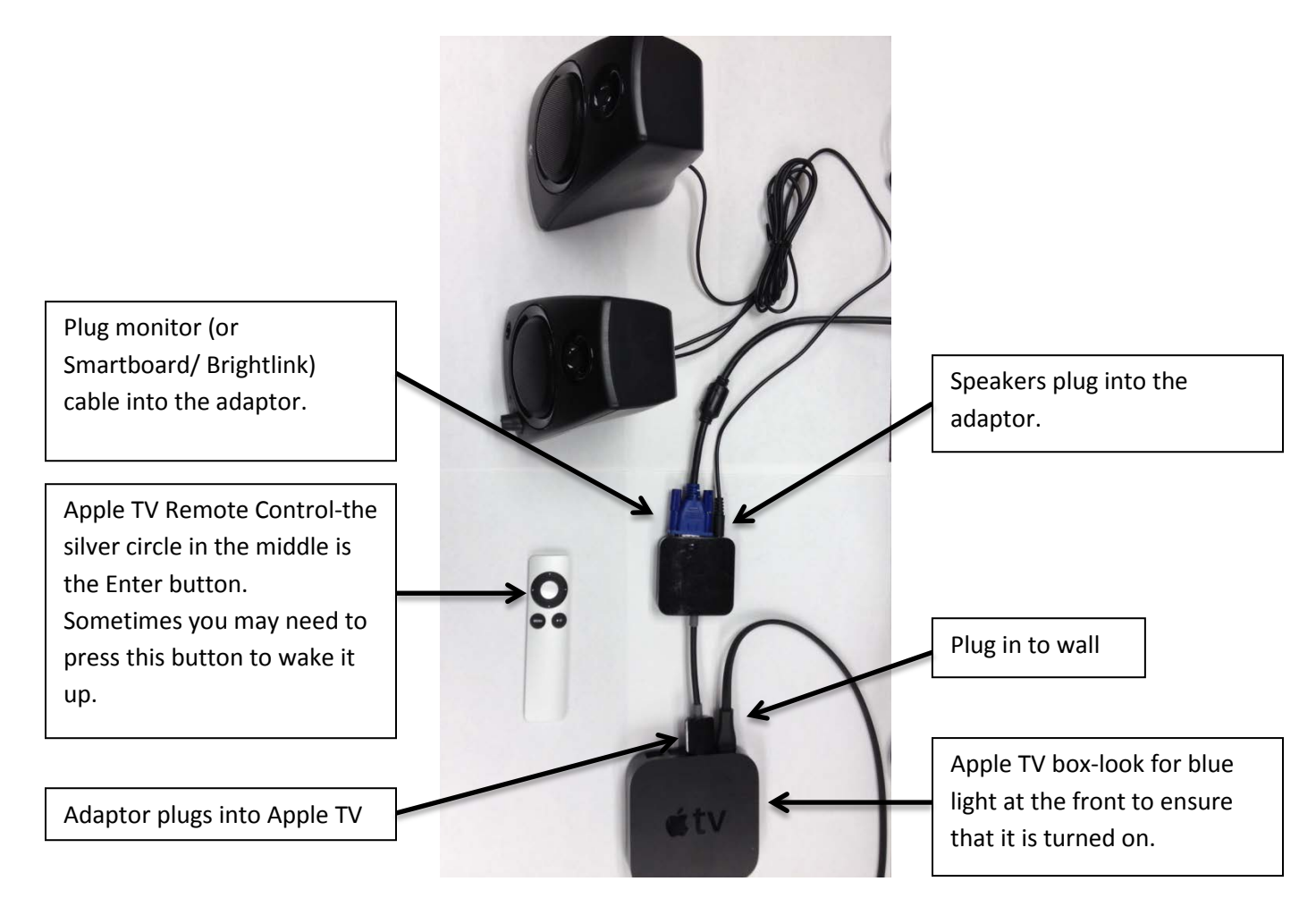

## **Now that you have it plugged in, how do you get it working for the first time?**

1. Turn your Monitor/Smartboard/Brightlink/Projector on.

2. On the Screen you will see that Settings is one of your choices. Use the arrow buttons on the Remote Control to highlight Settings and then press the Enter button on the remote (silver circle in the upper middle).

- 3. Now move to General and press Enter.
- 4. Use the arrows on the remote to move down to Network and press Enter.
- 5. It will be on WIFI. Press Enter.

6. It should connect to the school district WIFI at this point. If not, check connections and try moving the box to a different spot on the table/desk.

7. Use arrows to move to COMOXSD BYOD. You will need to use the arrows and the Enter button to put in the password for this: 8426149773

8. Use the right arrow to move to Submit and then press enter.

9. When it connects, you can use the Menu button to go back to the beginning (the screen with the movies and stuff).

## **Now to connect with the iPad:**

- 1. Swipe your finger up from the bottom of the screen.
- 2. Press on **Airplay**.
- 3. Swipe the dot beside mirroring to make it green (to choose yes).
- 4. You should be up and running.

## Avoiding some problems with Apple TV:

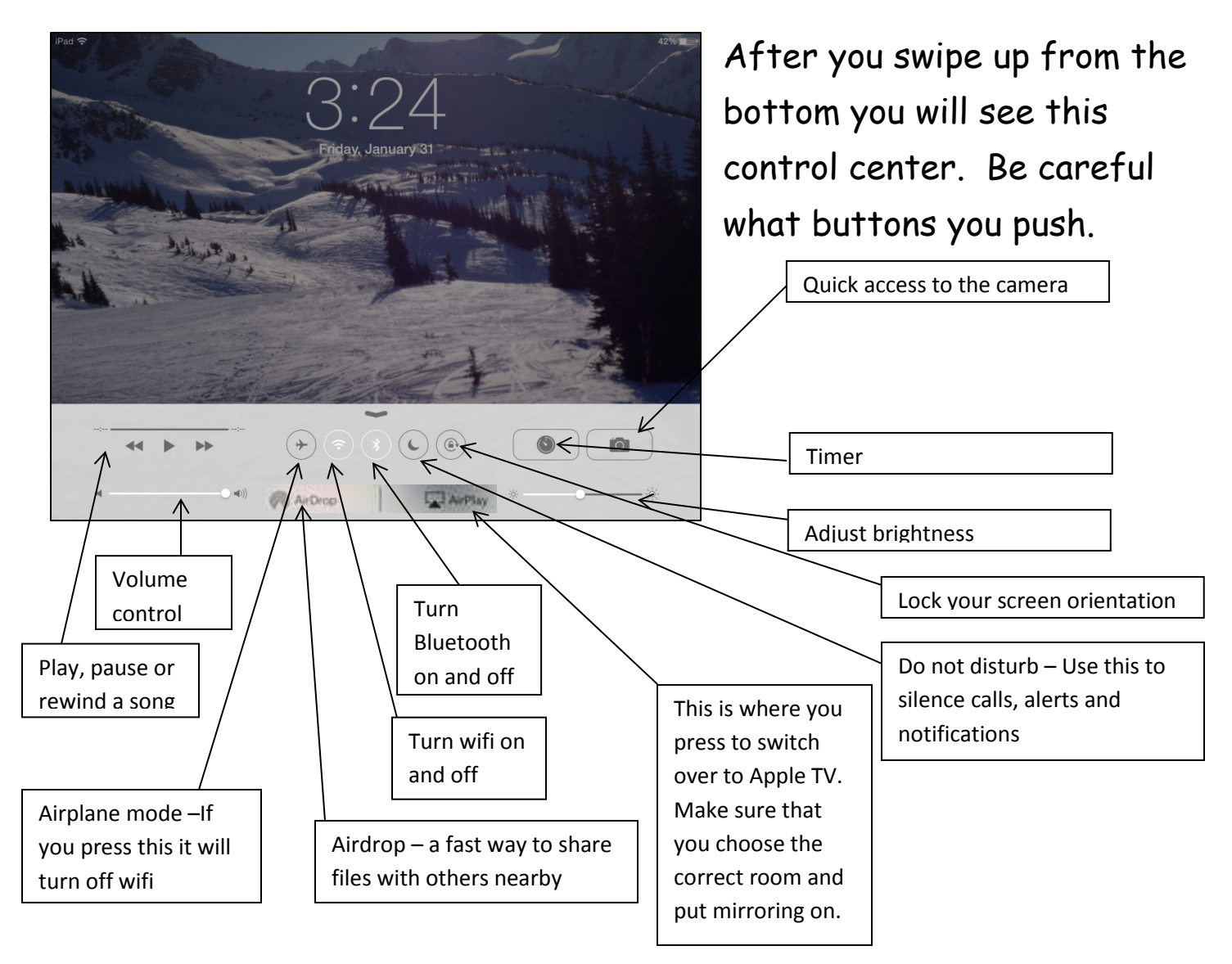

Some ways to use an iPad and Apple TV:

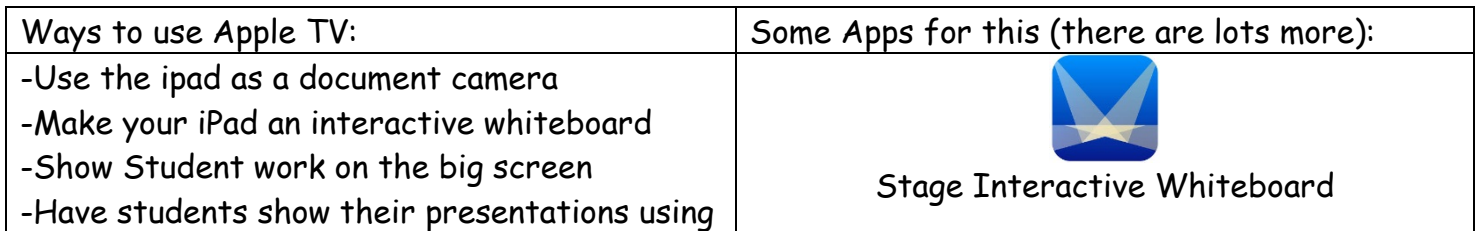

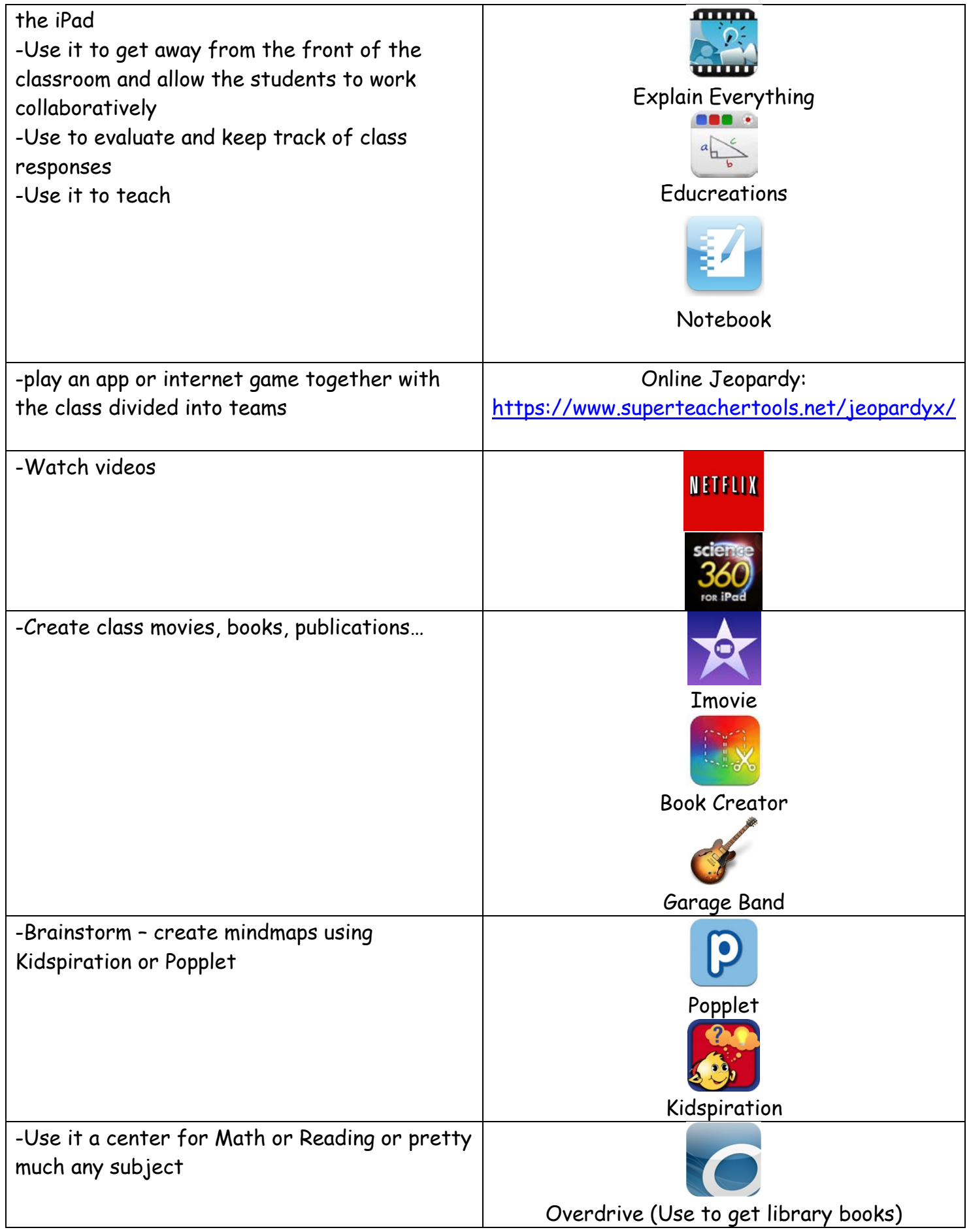

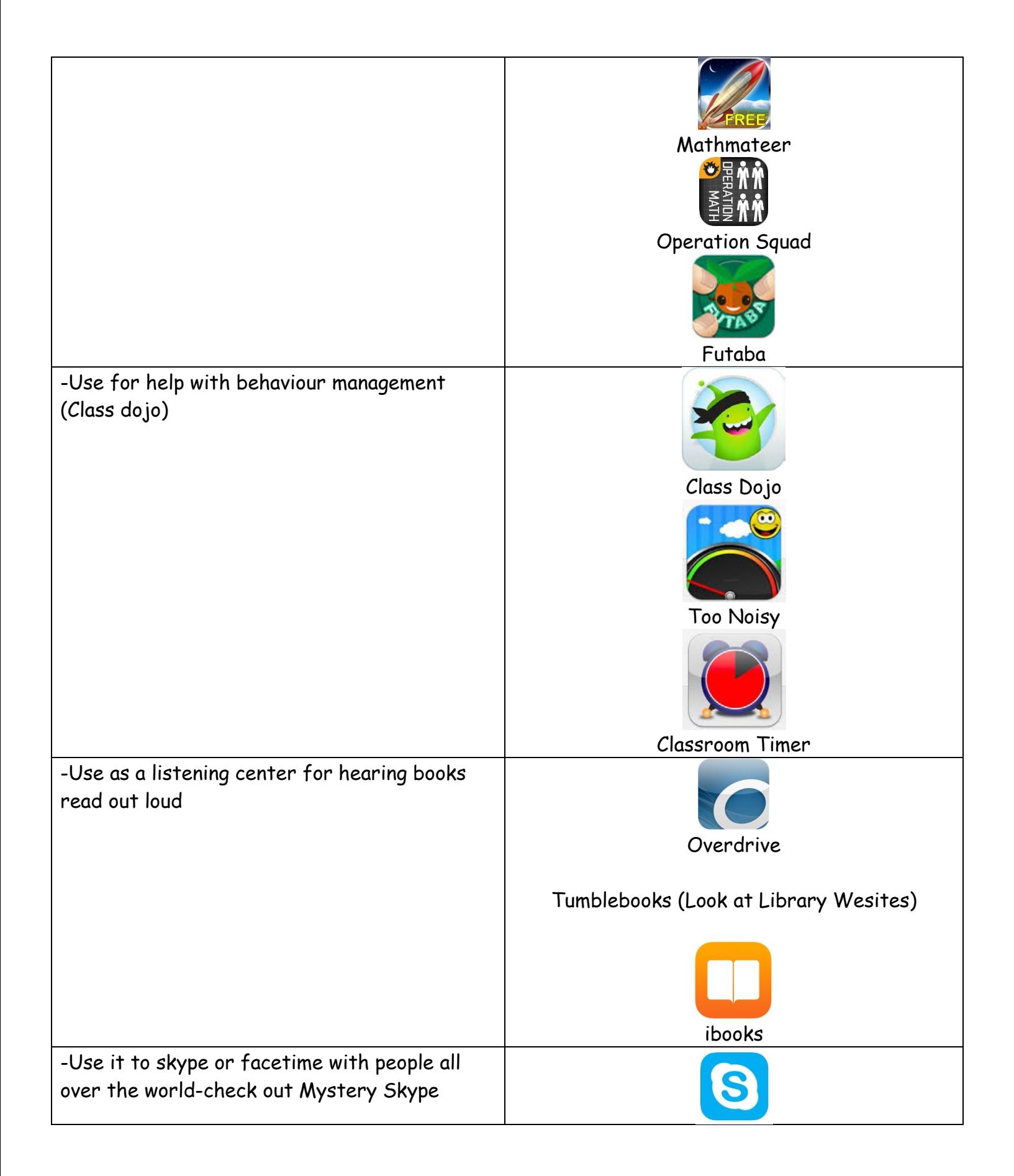